## **Development in Eclipse**

The preconfigured Eclipse projects for two sample plugins and a [batch mode](https://docs.nomagic.com/display/MD190SP1/Running+programs+in+batch+mode) (command-line) tool are provided with a program installation. These projects can be found in <modeling tool installation directory>\openapi\ide\eclipse.zip.

Let's use MagicDraw as an example to describe the following procedures.

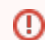

Make sure MagicDraw installation directory does not contain spaces.

To setup the Eclipse environment for the modeling tool development

- 1. Start Eclipse IDE. To install Eclipse SDK, from the main menu, select **Help** > **Install New Software**. The **Install** dialog opens. In the **Work with** list, select **All Available Sites**, and, in the **filter** box, type eclipse sdk and press Enter. All available Eclipse versions are listed. Click to select **Eclipse SDK** and go **Next**. Follow the installation wizard steps to proceed software installation process.
	- In case you have Eclipse IDE for Eclipse Committers, Eclipse SDK is already Δ available in your IDE and you can skip this step.

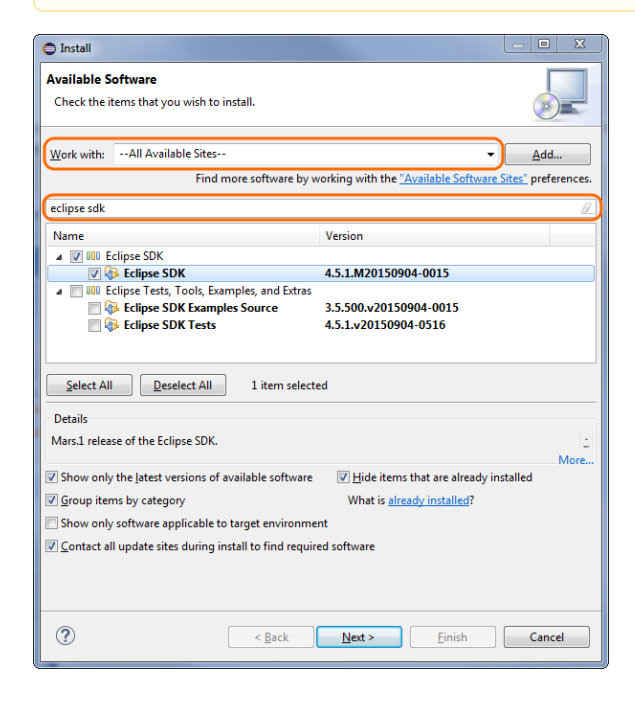

2. After the installation completes, import java projects from <modeling tool installation directory>\openapi\ide\eclipse.zip into your Eclipse Workspace. On the main menu, click **File** > **I mport**. The **Import** dialog opens. In the **Select an import source** list, select **General** > **Existin g Projects into Workspace** and click **Next**. Copy the java project location to the **Select archive file** box or browse to the java projects and click **Browse**. The project list appears in the **Projects** box. Select projects you need and click **Finish.**

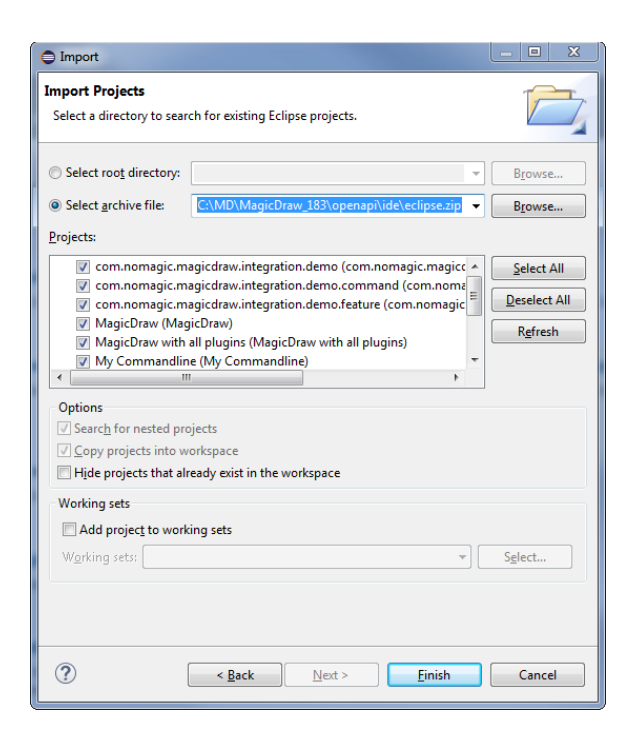

- <span id="page-1-0"></span>3. Open the **Package Explorer** view, expand the MagicDraw project and edit the MAGIC\_DRAW\_INSTALL\_DIRECTORY link:
	- 3.1. Right-click the link and select **Properties**.

3.2. On the left side of the opened dialog, select **Resource** and click the **Edit** button on the right side of the dialog. The **Edit Link Location** dialog opens.

3.3. Select the location and click **OK**.

Be sure the link points to your MagicDraw (or other according to a modeling tool you ⊕ are using) installation directory (see the following figure). **Installation directory must not contain spaces.**

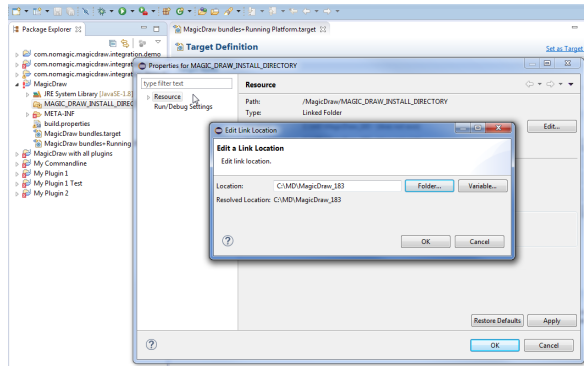

4. In the **Package Explorer**, expand the MagicDraw project and open target definition file MagicDr aw bundles+Running Platform.target. Click **Set as Target Platform.**

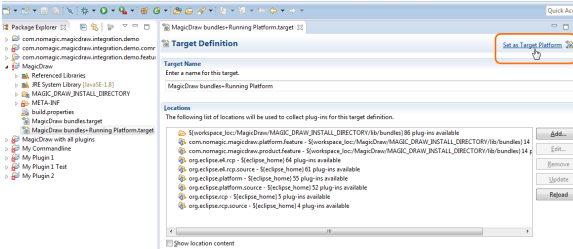

5. Locate two exemplary launch configurations in the **Package Explorer**. 5.1. MagicDraw with all plugins.launch is in the project MagicDraw with all plugins. It launches MagicDraw (or other modeling tool) with plugins available in the IDE workspace namely My Plugin 1 and My Plugin 2.

Λ

5.2. My Commandline.launch is in the project My Commandline. It launches batch mode tool My Commandline. The launch configuration is designed to load plugins from the MagicDraw (or other<br>according to a modeling to luminosity according to a modeling tool you are using ) installation directory ([see step #3](#page-1-0)) and two plugins from the Eclipse Workspace. Thus, if the md.plugins.dir java system property is not defined (see [Plugins directories](https://docs.nomagic.com/display/MD190SP1/Plugins+directories)), developing plugins are not loaded.

Eclipse Workspace is ready for the source code development and running/debugging.

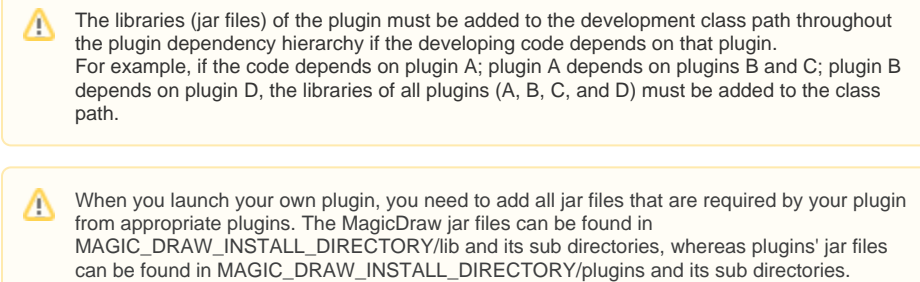

⊙ Even if the plugin descriptor file contains information about the runtime plugin .jar file, it is not necessary to build and deploy this *.jar* file to a plugin directory while the plugin is developed under Eclipse.